# Joomla | VirtueMart

O)

Разрабатывалось для Joomla v3.3 и VirtueMart 3.0.3. Корректная работа на версиях ниже 3.0 не гарантируется.

Модуль поддерживает передачу ПСР и ППР по 54-ФЗ, но не поддерживает O) передачу "признак агента".

Если необходимо передавать данные о поставщике услуги, к примеру, Ваш магазин является Маркетплейсом, то рекомендуем слать данные для фискализации отдельным запросом по API [https://apidoc.life-pay.ru/cloud-print](https://apidoc.life-pay.ru/cloud-print/index#create) [/index#create](https://apidoc.life-pay.ru/cloud-print/index#create)

## <span id="page-0-0"></span>Установка

Зайдите в административную панель Joomla

### Путь

```
Joomla Administrator -> Расширения -> Менеджер расширений
```
Выберите [архив virtuemart\\_lifepay.zip](https://bz.life-pay.ru/download/attachments/3182952568/virtuemart_lifepay_2023.zip?version=1&modificationDate=1702470440000&api=v2) для установки.

## <span id="page-0-1"></span>Настройка способов оплаты

Зайдите в административную панель VirtueMart

Путь

```
VirtueMart -> Магазин -> Способы оплаты
```
Нажимаете кнопку Создать и создаете новый метод оплаты:

- Название любое удобное. Например, "Lifepay оплата картами"
- Псевдоним lifepay
- Способ оплаты Lifepay

После сохранения вновь созданного способа оплаты, нужно вернуться в предыдущее меню

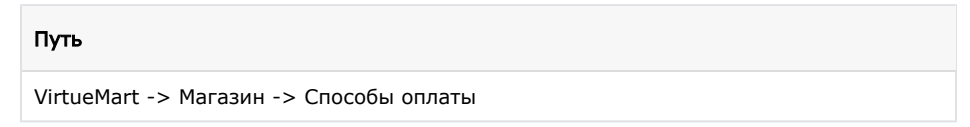

Выбираете созданный способ Lifepay и переходите во вкладку конфигурация.

Введите данные из [личного кабинета LIFE PAY:](https://home.life-pay.ru/)

- ID сервиса
- Ключ
- Секретный ключ
- Домен магазина
- Версия API нотификаций (регулируется по запросу в отдел технической интеграции; [подробнее\)](https://bz.life-pay.ru/pages/viewpage.action?pageId=3182952621).
- Высылать мейл в нотификации
- Высылать телефон в нотификации

Также можете установить ставку НДС (только если необходимо);

Ключи для проверки подлинности запроса можно получить кликнув по "Настройки СМS" при создании кнопки оплаты.

- [Установка](#page-0-0)
- [Настройка способов](#page-0-1)  [оплаты](#page-0-1)

[webhook-](#page-1-0)

[нотификации](#page-1-0) [Дополнительные](#page-2-0)  [настройки](#page-2-0)

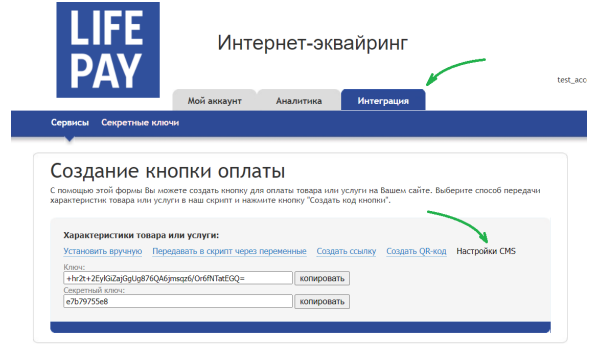

Кнопки оплаты генерируются по пути интеграция

СЕРВИСЫ (Подробнее в разделе [Создать](https://bz.life-pay.ru/pages/viewpage.action?pageId=3182952619)  [кнопку оплаты](https://bz.life-pay.ru/pages/viewpage.action?pageId=3182952619)).

Ключ соответствует первой версии API. Секретный ключ соответствует второй версии API.

Так же в этот раздел можно попасть по кнопке "Получить ключ".

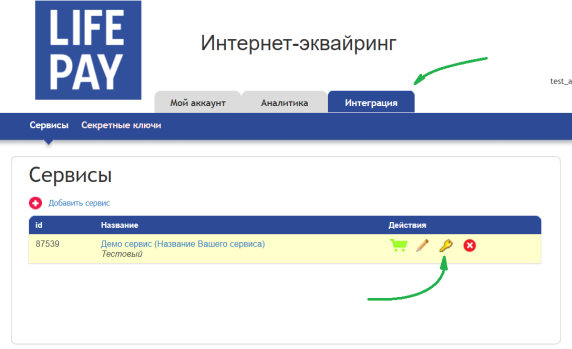

### <span id="page-1-0"></span>webhook-нотификации

URL заполняются в интерфейсе [личного кабинета LIFE PAY](https://home.life-pay.ru/)

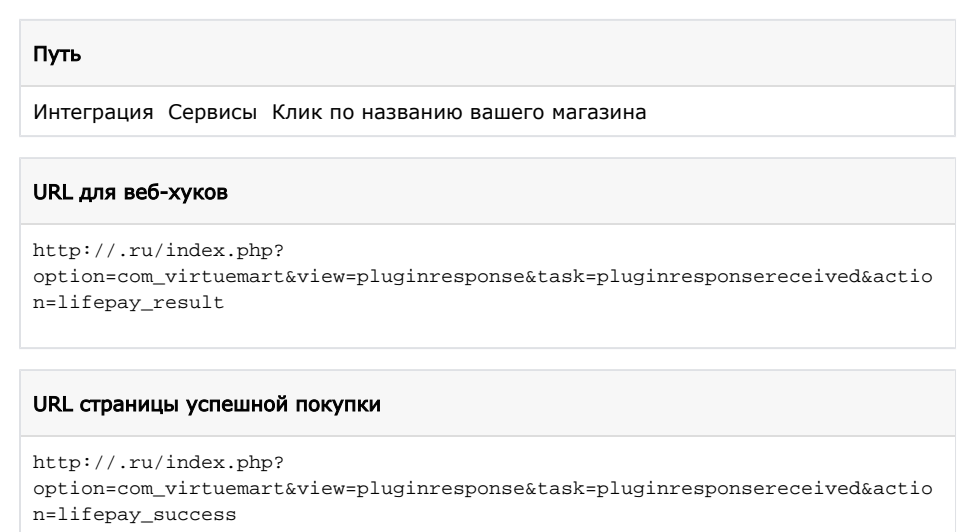

#### URL страницы ошибки

http://.ru/index.php?

### option=com\_virtuemart&view=pluginresponse&task=pluginUserPaymentCancel

## <span id="page-2-0"></span>Дополнительные настройки

1. Для работы с онлайн-кассой: правильно устанавливаем ставку НДС для продуктов и отдельно для доставки, если этого не сделать ставка НДС будет по умолчанию (без НДС).

2. Выбираем правильно логотип системы оплаты.

Не забудьте по окончании всех настроек включить новый способ оплаты.